# Level 2 Designing and creating presentations (7266/7267-026)

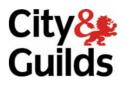

# e-Quals Assignment guide for Candidates

Assignment B

(This assignment can be used as evidence of achievement of 7574-225 Presentation software)

www.cityandguilds.com/e-quals07 December 2011 Version 5.0

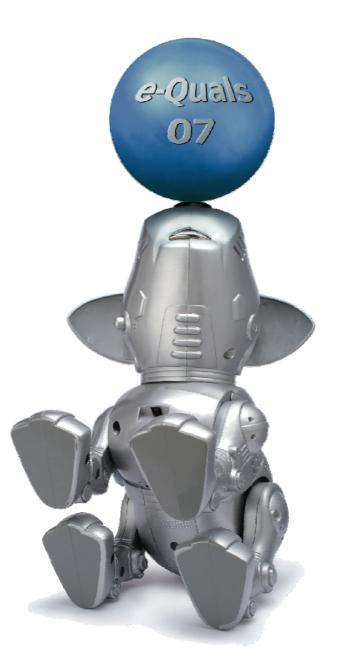

#### **About City & Guilds**

City & Guilds is the UK's leading provider of vocational qualifications, offering over 500 awards across a wide range of industries, and progressing from entry level to the highest levels of professional achievement. With over 8500 centres in 100 countries, City & Guilds is recognised by employers worldwide for providing qualifications that offer proof of the skills they need to get the job done.

#### **City & Guilds Group**

The City & Guilds Group includes City & Guilds, ILM (the Institute of Leadership & Management) which provides management qualifications, learning materials and membership services, NPTC which offers land-based qualifications and membership services, and HAB (the Hospitality Awarding Body). City & Guilds also manages the Engineering Council Examinations on behalf of the Engineering Council.

#### **Equal opportunities**

City & Guilds fully supports the principle of equal opportunities and we are committed to satisfying this principle in all our activities and published material. A copy of our equal opportunities policy statement is available on the City & Guilds website.

#### Copyright

The content of this document is, unless otherwise indicated, © The City and Guilds of London Institute 2010 and may not be copied, reproduced or distributed without prior written consent.

However, approved City & Guilds centres and learners studying for City & Guilds qualifications may photocopy this document free of charge and/or include a locked PDF version of it on centre intranets on the following conditions:

- centre staff may copy the material only for the purpose of teaching learners working towards a City & Guilds qualification, or for internal administration purposes
- learners may copy the material only for their own use when working towards a City & Guilds qualification

The Standard Copying Conditions on the City & Guilds website also apply.

Please note: National Occupational Standards are not © The City and Guilds of London Institute. Please check the conditions upon which they may be copied with the relevant Sector Skills Council.

#### **Publications**

City & Guilds publications are available on the City & Guilds website or from our Publications Sales department at the address below or by telephoning +44 (0)20 7294 2850 or faxing +44 (0)20 7294 3387.

Every effort has been made to ensure that the information contained in this publication is true and correct at the time of going to press. However, City & Guilds' products and services are subject to continuous development and improvement and the right is reserved to change products and services from time to time. City & Guilds cannot accept liability for loss or damage arising from the use of information in this publication.

City & Guilds 1 Giltspur Street London EC1A 9DD T +44 (0)20 7294 2800 F +44 (0)20 7294 2400

www.cityandguilds.com learnersupport@cityandguilds.com

# Contents

Assignment B

# Unit 026 – Designing and creating presentations Level 2

(This assignment can be used as evidence of achievement of 7574-225 Presentation software)

| Introduction – Information for Candidates | 2 |
|-------------------------------------------|---|
| Candidate instructions                    | 3 |

# Level 2 Designing and creating presentations (7266/7267-026) Assignment B

Introduction – Information for Candidates

# About this document

This assignment comprises all of the assessment for Level 2 Designing and creating presentations (7266/7267-026). This assignment can be used as evidence of achievement of 7574-225 Presentation software.

# Health and safety

You are responsible for maintaining the safety of others as well as your own. You are asked to work safely at all times.

You will **not** be allowed to continue with an assignment if you compromise any of the Health and Safety requirements.

# **Time allowance**

The recommended time allowance for this assignment is **two hours**.

# Level 2 Designing and creating presentations (7266/7267-026) (This assignment can be used as evidence of achievement of 7574-225 Presentation software) Candidate instructions

# Time allowance: Two hours

# The assignment:

This assignment is made up of **Five** tasks

- Task A Set up a presentation
- Task B Create a presentation
- Task C Edit a presentation and insert graphics
- Task D Animate a presentation
- Task E Rearrange and give a presentation and provide printouts

### Scenario

Read all of the instructions carefully and complete the tasks in the order given.

You work in a school and one of the classes is doing a project on American Presidents. You have been asked to prepare a small presentation which will form part a sharing assembly which the class will show to the rest of the school.

The files you require to insert will be provided by your assessor.

### Task A – Set up a presentation

1 In your work area create a folder called **American Presidents**.

Copy all files supplied by your assessor to this folder.

When asked to save, save all files to this folder.

- 2 Start a Presentation Graphics application and open a new blank template.
- Modify the Slide Master, set the Title to use a sans serif font that is bold set at 48 point.
  Set the master text styles for the first 5 sub text styles in descending font sizes of 28, 26, 24, 22 and 20 using a sans serif font, which differs from that used in the Title.

Modify the colour of **all** text in the master slide to use a dark colour other than black.

Modify the background colour of the master slide to use a light colour other than white.

Set Date, Time and Number areas using the same colour as the text in the master slide.

- 4 Add a footer to the Master Slide to include:
  - Date (in the format dd/mm/yyyy) set to automatically update.
  - Your Name.
  - Slide Number.
- 5 Close Master slide view then Save the presentation as a template with a blank layout in your work area with the name **Whitehouse**. Close the template when saved.

#### Task B – Create a presentation

1 Open a new blank presentation based on the template you created.

Change the layout of the first slide to a title slide; use the title **Presidents of the USA** with **A Brief History** as a subtitle.

2 In outline view, insert slides from files using the text file **Presidents Slide Headings.txt**, import the text (creating four slides in total).

3 Insert the text from the text file **Presidents 1.txt** into the text area on **Slide 2**.

Increase the width of the text box to full slide width and set the text size to  ${\bf 19}$  point.

Apply bullet points all paragraphs.

Modify the bullets to use the picture **eagle.jpg**.

Spell check and proof read the added text to check for errors. Correct as necessary

Save the presentation with the file name **US Presidents**.

4 Insert the text from the text file **American Constitution.txt** into the text area on **Slide 3**.

Format the font size 19 point size.

Remove the auto-bullets and or indents applied to the text.

Increase the width to full slide width and ensure that all text is visible.

5 Insert the text from the text file **Notable Presidents.txt** into the text area on Slide 4.

Resize the text to 19 point size and ensure text is fully displayed.

6 Save the presentation as **US Presidents1**.

# Task C – Edit a presentation and insert graphics

1 On Slide 4 remove the line of text regarding **Bill Clinton** and add speaker notes stating:

"Further information on each President mentioned, including pictures, will follow."

- 2 Add 7 slides with a layout which will allow a title, text on the left hand side and a picture on the right hand side.
- 3 Use the name **only** of each of the 7 Presidents on **Slide 4** to create the title headings on slides 5 to 11 using a font size of 48 point.
- 4 Insert the picture of each President, from the files provided, into the right hand box of the appropriate slide.

Ensure that each photo is positioned centrally (both vertically and horizontally) within the right hand box of each slide.

Resize each picture so that it is approximately 7 cm high.

5 **Note:** For Slides 5 to 11 ensure that all text is inserted in the left hand pane, the text is not bulleted and the size is 24 point.

6 Add the following text to the left hand side of the following slides. Ensure that all text is centred on separate lines, wrapping text as necessary:

#### Slide 5 -

Held Office 1789 to 1797 First US President Led army in American War of Independence

#### Slide 6 -

Held Office 1801 to 1809 Third US President Principal author of Declaration of Independence

#### Slide 7 -

Held Office 1861 to 1865 Sixteenth US President Preserved US by leading North in defeat of South in the American Civil War Responsible for abolition of slavery Assassinated 1865

#### Slide 8 -

Held Office 1933 to 1945 Thirty second US President President during US Great Depression and WW2 Contributed to formation of United Nations

#### Slide 9 -

Held Office 1953 to 1961 Thirty fourth US President The only General to serve as a President in the 20<sup>th</sup> Century Launched the space race

#### Slide 10 -

Held Office 1961 to 1963 Thirty fifth US President Youngest President He supported civil rights Committed to landing a man on the moon Assassinated in 1963

**Slide 11 -**Held Office 1969 to 1974 Thirty seventh US President Addressed Neil Armstrong and Buzz Aldrin live via radio during their historic moonwalk Approved NASA's Space Shuttle Program Resigned due to Watergate Scandal

7 Save your presentation as **US Presidents2**.

# Task D – Animate a presentation

- 1 Apply a medium speed **Box Out** or **Fade** transition to all slides and set to automatically advance after 10 seconds.
- 2 Apply animation to each slide so that the text on each slide enters one paragraph at a time.

On slides 5 to 11 ensure that the image on the right hand side enters after the text on the left hand side.

Save your presentation as **US Presidents3**.

3 Insert the sound file **Piano Music.mp3** provided on the first slide and format the icon so it does not show (eg 0 x 0 pixels or hide).

Set the sound file to play for the full length of the presentation.

4 Save the presentation as a slideshow with the name **US Presidents4** and close the file.

# Task E – Rearrange and give a presentation and provide printouts

- 1 Open the slideshow **US President4** for editing. Move **Slide 3** to become **Slide 2**.
- 2 Adjust the setting to size the presentation for overhead projection.
- 3 Modify the Master Title slide by inserting the image file named **flag** at the top left. Set the image's white background to be transparent.
- 4 Print the whole presentation as handouts with 6 slides per page, in black and white.

Title this printout as **Printout1**.

5 Save the presentation as a slideshow with the name **US Presidents5**.

Close the presentation and close the application.

When you have finished working:

- Sign each document above your name and label all removable storage media with your name.
- Hand all paperwork and removable storage media to your assessor.

If the assignment is taken over more than one period, all paperwork and removable media must be returned to the test supervisor at the end of each sitting.

# End of assignment

Published by City & Guilds 1 Giltspur Street London EC1A 9DD T +44 (0)20 7294 2468 F +44 (0)20 7294 2400 www.cityandguilds.com

City & Guilds is a registered charity established to promote education and training